### **SA sender e-post om søknadsbehandling til FAK/institutt rett etter søknadsfristen.**

Vi legger liste med oversikt over søknader med emneønsker i Teams *UiB Studentmobilitet* under kanalen *Innmobilitet*. Søknadene skal behandles i FS, i *Søknad Samlebilde*.

#### **Finn søknaden i FS**

- 1. Gå inn i FS-modul Opptak → Bilder → Søknad samlebilde.
- 2. Skriv inn opptaket, år og semester: **UTV-INN 2024 HØST** og søk opp søkere på navn eller FS-generert fødselsnummer og trykk enter.

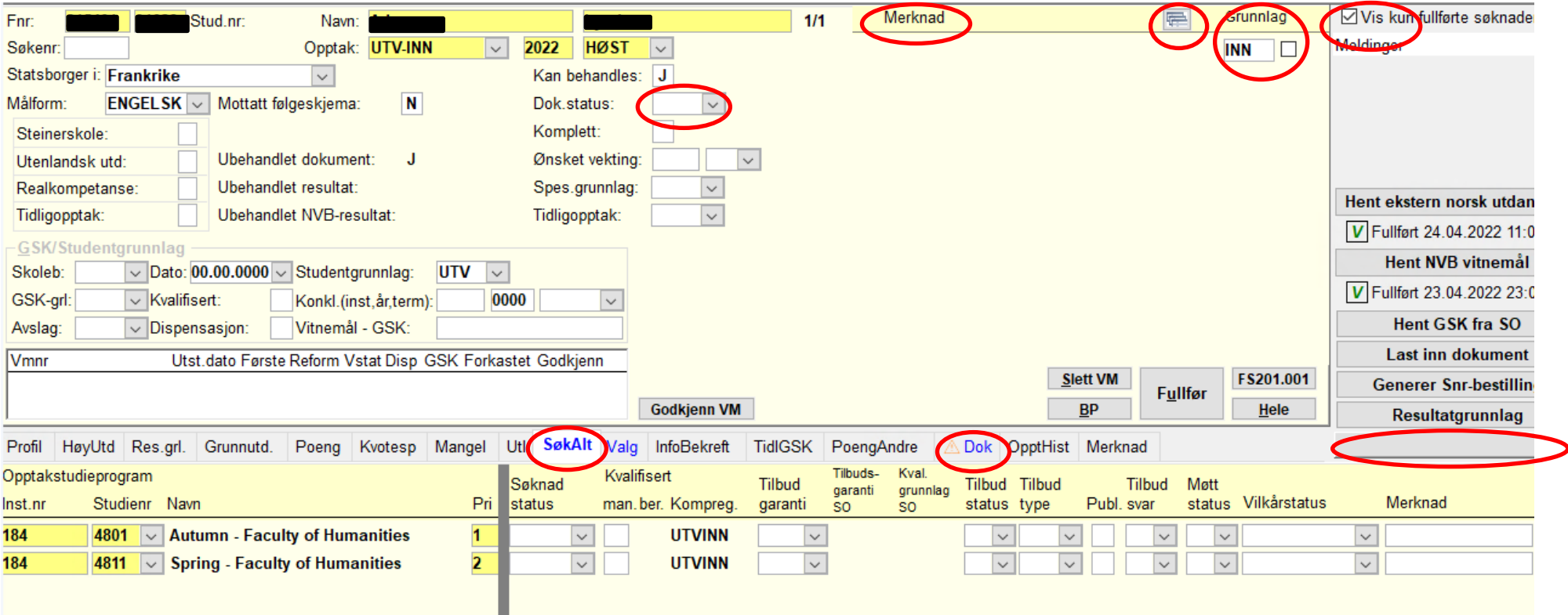

- **Dok.status:** Søknadene kan ha flere koder.
	- o Søknadene er klare for å behandles dersom de har følgende koder:
		- Dok. status er tom, men Grunnlag er haket av. Dokumentasjon er ok.
		- BEH: Klar for opptaksbrev.
		- FIN-UTV: Mangler dokumentasjon på finansiering. Kan likevel behandle emner.
		- ID-UTV: Mangler pass/id. Kan likevel behandle emner.
	- o Anbefaler å vente med disse foreløpig:
		- Dok.status er tom, og søknad mangler karakterutskrift.
		- KAR-UTV: Mangler karakterutskrift eller oversettelse av karakterutskrift.
	- Søknader som ikke skal behandles:
		- TRU: Søker har trukket seg eller har ikke søkt.
		- ANN: Søknad er annullert.
- **Merknad:** 
	- o MERKNAD brukes av SA for forskjellige administrative kommentarer.
	- o VURDERING brukes av FAK
		- FAK: Hvis dere har kommentarer om emnene eller andre ting, skriv det som type merknad VURDERING (velg fra rullegardinen).
	- o For å legge inn ny rad: stå i feltet under Merknad, så klikk ny rad.
	- o For å gjøre feltet mindre igjen: Klikk på den lille boksen ved siden av «Grunnlag».
- **Grunnlag:** Kun 1 kategori INN.
- **Meldinger:** Her kommer det opp beskjed hvis personen søker i andre opptak eller har/ har hatt studierett ved UiB. Kan være nyttig å vite.

# Søknadsalternativ under kartotekkort *SøkAlt (forskjell på høst- og våropptaket)*

- **Semester + fakultet:**
	- o Fakultetet bestemmes ut ifra avtalen når den eies av et fakultet/institutt (gjelder spesielt Erasmus-avtaler), eller søker velger det selv for institusjonelle avtaler (vanligvis bilaterale). SA kan endre dette manuelt senere ved behov.
	- o Antall semester velges ut ifra om studenten er nominert for ett eller to semester.
	- o **Autumn+fak:** Søker vil kun kunne velge emner som går i høstsemesteret 2024. Dette er basert på emnekombinasjonene og emneinformasjonen som dere på fakultetene oppdaterer i FS.
	- o **Spring+fak:** Søker vil kun kunne velge emner som går i vårsemesteret 2024. Dette er basert på emnekombinasjonene og emneinformasjonen som dere på fakultetene oppdaterer i FS.

## Finn dokumenter under kartotekkort *Dok*

- Dokumenter lastet opp av partner/søker finner du under fanen *Dok.*
- Alle dokumenter, e-poster fra FS, osv. som er mottatt eller sendt ut til en søker, finnes i *Dokumentarkiv* (rullegardinmeny nede til høyre).

# HELE-bildet – Sjekk avtalen og perioden for utveksling

- **Hele- / Saml-knappen:** Trykker du på Hele-knappen, kommer dette feltet opp (bildet under).
- Søkerens adresse og e-post ligger i denne delen av bildet.
- **Utvekslingsavtale:** Se *Periode for utveksling* og eventuelt hvilken avtale søker er nominert på.

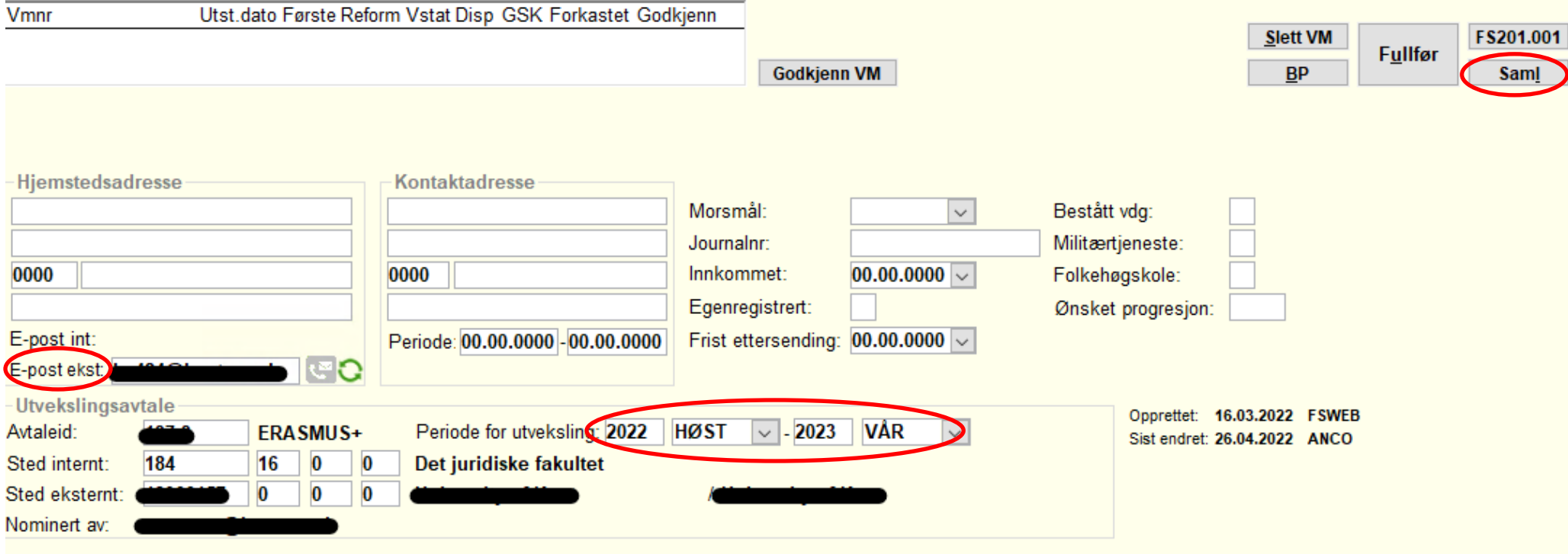

# Finn emner og registrer avslag eller tilbud

- 1. **Under** *Valg* ligger alle emnene som søker har søkt på.
	- a. Hvert fakultet/institutt må vurdere om søkeren er kvalifisert til de relevante emnene.
	- b. Skriv J / N under kolonnen «*Innvilget*» ved siden av det relevante emnet.
	- c. Skriv dine FS-initialer i merknadsfeltet som på bildet.
	- d. Skriv kommentarer til enkelte emner i Merknadsfeltet i øverste del av bildet (se side 1) til dette. Velg type VURDERING.
- 2. Fakultetet/instituttet må også sjekke at emnene går i det semesteret søkeren skal være her kun skal være her ett semester), men aller helst skal selvfølgelig informasjonen om emnene i FS (og på uib.no og Søknadsweb) være korrekt fra 15. mars!

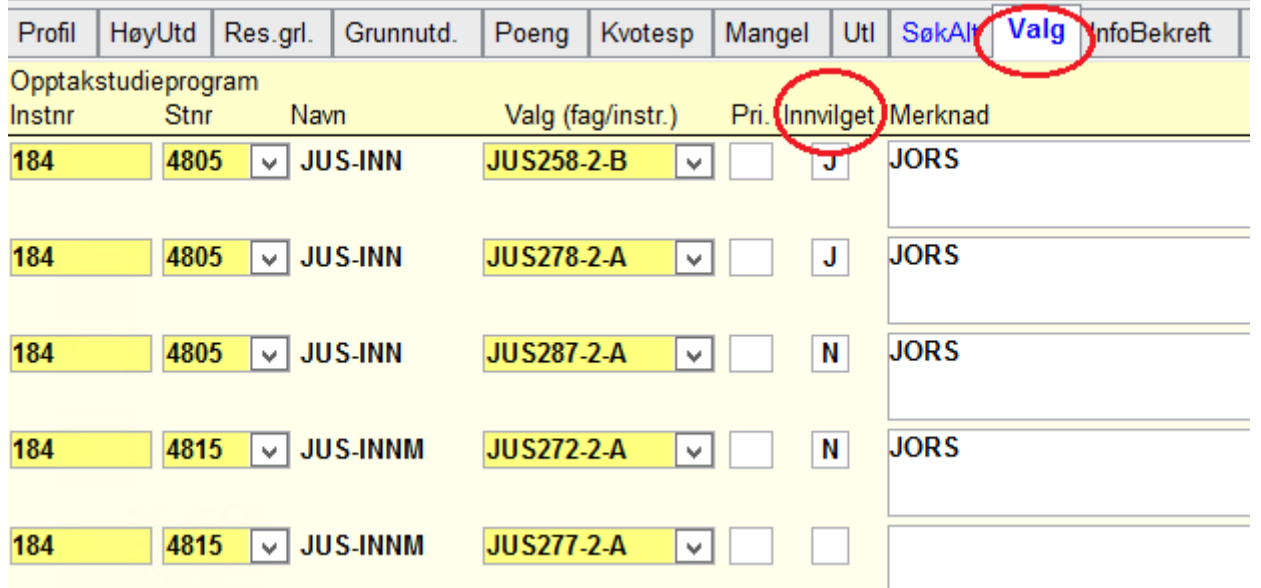

### **E-post til søker ved avslag**

Ved avslag på emner eller usikkerhet, send e-post til søker og gi en kort begrunnelse. Dersom dere blir enige med søker om nye emner, kontakt SA på [incoming@uib.no.](mailto:incoming@uib.no) Da legger vi til emnet under *Valg* slik at det kommer med i Utdanningsplanen.

#### **Informer SA på Teams**

Etter at alle søknadene på den tilsendte listen er behandlet, gi beskjed til SA på Teams i gruppen **UiB Studentmobilitet** under kanalen *Innveksling* eller send e-post til [incoming@uib.no,](mailto:incoming@uib.no) slik at vi kan ferdigstille søknadene i FS så raskt som mulig. Send mail til *incoming@uib.no* dersom du trenger tilgang til gruppen i Teams.

**Spørsmål?** Ta gjerne kontakt med oss p[å incoming@uib.no](mailto:incoming@uib.no) ☺